# VIRGINIA ASSESSMENT PARENT PORTAL

**User's Guide** 

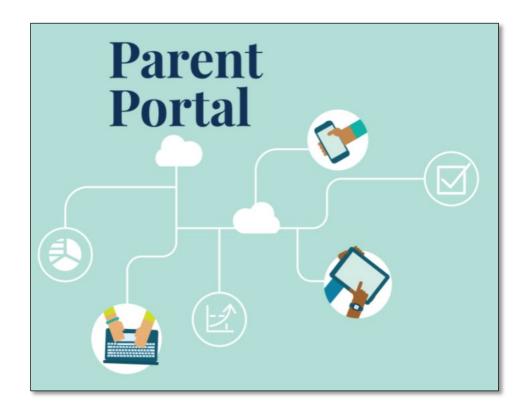

#### 1-Create an Account

page 6.

# Step **Visual Aid** Using a computer or mobile device, go to Virginia Assessment Parent Portal va-results.pearsonaccessnext.com and select the **Sign Up** link. **Parent Portal** When prompted on the next screen, enter your First Name First Name, Last Name, Email Address, and a Password. Last Name **Password requirements:** Minimum 8 characters **Email Address** At least one upper case letter At least one lower case letter Password At least one number Be sure your Email Address is entered correctly Create Account before proceeding. Select Create Account. After you select Create Account, you will see this Thanks for joining the parent portal! message on your screen. We've sent an email to the provided email A system-generated email from address. Please click the link in the message "noreply@mail.pearsonaccessnext.com" will be to activate your account. sent to the email address you entered. This email contains a link to confirm your account for the Parent Portal. Your account will not be activated until it is confirmed. If you have a problem creating an account, click <here> or go to the Troubleshooting section on

## 2-Confirm Your Account

### **Visual Aid** Step Access the email account you used to create your Parent Portal account. Please Confirm Your New Account Dear Tracey, Welcome to the Parent Portal! You must confirm your email address before accessing the system. Follow this link to confirm your account. Find the "Please Confirm Your New Do not share your email or password with anyone, as it serves as your secure access to the system. Account" email from You may change your password at any time by using the <u>reset password</u> functionality within the Parent Portal site. "noreply@mail.pearsonaccessnext.com" Be sure your email settings will allow future emails from this address to come into your inbox rather than a Spam or Junk folder. If you did not receive the email, click <here> or go to the Troubleshooting section on page 6. Select the confirmation link (see arrow) within the email to activate your Parent Portal account and return to the Login page.

## **3-Log In to Your Account**

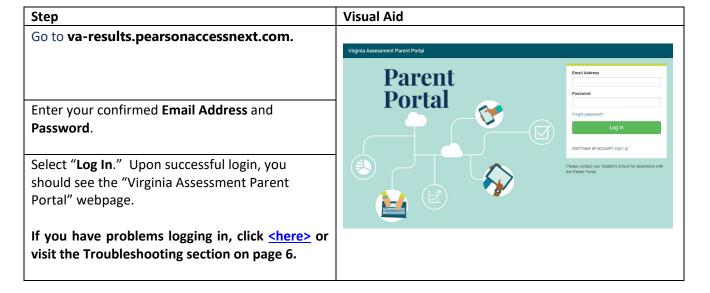

# 4-Add a Claim Code

| Step                                                                                                    | Visual Aid                                                                                                    |
|----------------------------------------------------------------------------------------------------|----------------------------------------------------------------------------------------------------|
| Locate the Claim Code provided by your child's school. Please note the Claim Code contains numbers, letters, and is case sensitive. Enter it exactly as it appears.  If you don't have a claim code ready, click <here> or visit the Troubleshooting section on page 6.</here>                                                                                                    |                                                                                                    |
| Enter your child's First Name, Last Name, Date of Birth, and Claim Code in the appropriate fields in the "Find Test Results" section of your Parent Portal account.  Select Find Results. Your child's name and test results should then be listed on the screen.  If you receive the message "No Results Found," click <here> or visit the Troubleshooting section on page 6.</here> | Find Test Results Student's First Name  Student's Last Name  Student's Date of Birth  mm/dd/yyyy  Claim Code  Find Results |

#### **5-View Results**

#### Step **Visual Aid** Under "My Student's Test Results," review the results of the test(s) your child took. You may select "Download Student Detail by Question" to **KEVIN NEWKENT** view a report of your child's test. Gr 4 Reading Fall 2021 Vertical Scaled Score: 1865 O Click for a video overview of the Student Detail by Question When you have finished viewing the results for your child, select the Virginia Assessment Parent Virginia Assessment Parent Portal Portal title or the Back button in your browser to return to the main screen. This will allow you to enter the demographic information and Claim Code for another child (if applicable). When you have finished reviewing the test results, select Profile the "Log Out" option from the drop-down menu Log Out that appears when you select your email address ard or media. in the upper right corner of the screen.

# **6-Changing Your Account Profile**

#### Step **Visual Aid** If at any time after successfully logging in you wish to edit the name or password associated Profile with your account, select your email address in the upper right corner of the screen, and select Log Out "Profile" from the drop-down menu. ard or media. On the next screen, enter any changes to your name(s) and/or password in the appropriate First Name fields, and then select Save and/or Update Password. Last Name BDDVIDLN Note: You cannot change the email associated with your Parent Portal account. If you no longer have access to the email address used to create Current Password your account, you will need to create a new account. New Password Confirm Password Update Password

# 7-Troubleshooting

| Issue                                                                                                    | Resolution                                                                                                    |
|----------------------------------------------------------------------------------------------------|----------------------------------------------------------------------------------------------------|
| A message indicated your email address is                                                                                | You may have already created an account for the Parent                                                                                                    |
| already in use for an existing account when                                                                              | Portal. Try logging in. If needed, use the <b>Forgot</b>                                                                                                    |
| attempting to create a new account.                                                                                      | password? link on the login page.                                                                                                    |
| I did not receive the initial email to confirm my account.                                                               | Try these steps in the following order:  1. Check your Spam or Junk folders.  2. Try creating a new user account with the email you used initially to setup your account. If you receive a success message, this may indicate the account was not created or the email was entered incorrectly.  3. Add noreply@mail.pearsonaccessnext.com to your address book.          |
| I received an "Account Not Verified" message when trying to log in.                                                      | You need to confirm your account by following the link sent in the initial email. Use the link in the email you received to confirm your account, and log in again. Note: if you still see the "Account Not Verified" screen, try logging out and log back in again.                                                                                                    |
| I received a "Supplied credentials are invalid. Email address or password was incorrect." message when trying to log in. | Try these steps: 1. Click on the "Forgot Password" link on the login screen. When you receive the email, reset your password and try to log in again. 2. If you are unsuccessful in resetting your password, try creating a new user account. The email address could have been mistyped when attempting to create your account or the account may not have been created. |
| I forgot my password.                                                                                                    | Select the "Forgot Password?" link on the login page. You will be prompted to enter your email address, and a new system-generated email will be immediately sent to you with a new link to reset your password. Please use the link in the most recent email and do not use a previous password.                                                                         |
| I received a "Student Results Not Found" message.                                                                        | Verify the first name, last name, date of birth, and claim code match what your child's school provided. If problems still exist, please reach out to your child's school/division.                                                                                                    |